# **App Android :: Rastreamento de Usuários**

O aplicativo SIGA Android trabalha vinculado ao ERP e possui acesso *offline*, ou seja, trabalha mesmo sem conexão à internet, em locais com sinal precário ou até mesmo sem sinal. Uma vez restabelecida a conexão, os dados são automaticamente sincronizados.

### **1. Configurações SIGA**

- Cadastrar os usuários, [passo-a-passo neste link](http://sac.vortal.com.br/index.php?action=artikel&cat=2&id=11&artlang=pt-br) (informar o e-mail como campo obrigatório para o rastreamento)

- Assegure-se de ter vinculado os usuários aos respectivos grupos de acesso (item 2 do passo-a-passo acima)

- Baixar o aplicativo em todos os aparelhos na loja [Google Play](https://play.google.com/store/apps/details?id=br.com.vortal.siga.producao)

- Configurar o app seguindo as instruções abaixo

### **2. Configurações App**

- Garantir que o posicionamento GPS do aparelho esteja ativado
- Aceitar as permissões que o aplicativo irá pedir, que são:
	- Localização do dispositivo (necessário para obter o posicionamento)
	- Tirar fotos e gravar vídeo (necessário para as fotos das Ordens de Serviço)
	- Efetuar ligações telefônicas (necessário para obter o número da linha)

- Deslizar o menu à esquerda, toque no item **Configurações**, preencha os 3 dados abaixo:

 - Endereço URL: aonde o seu sistema está instalado (**inclua o prefixo http:// e evite qualquer acentuação ou espaços**)

- Usuário SIGA: seu nome de usuário no sistema (**letras minúsculas**)
- Senha: sua senha definida no cadastro de usuário

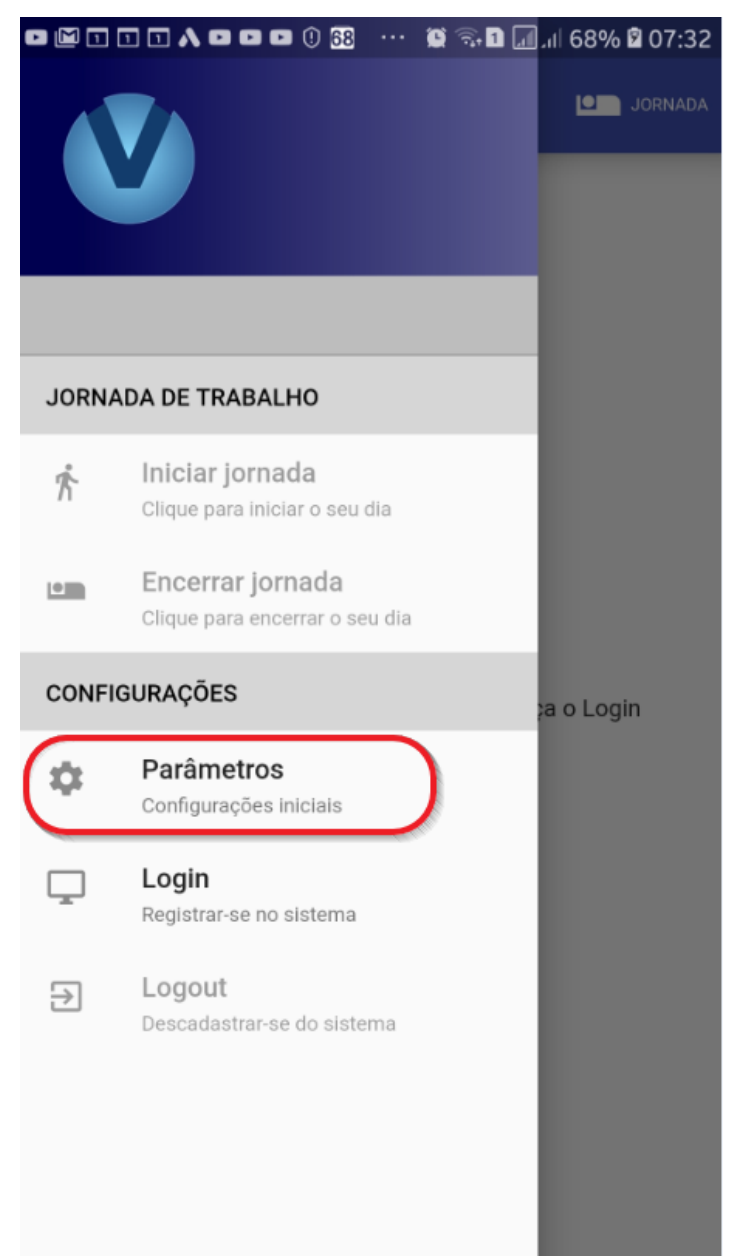

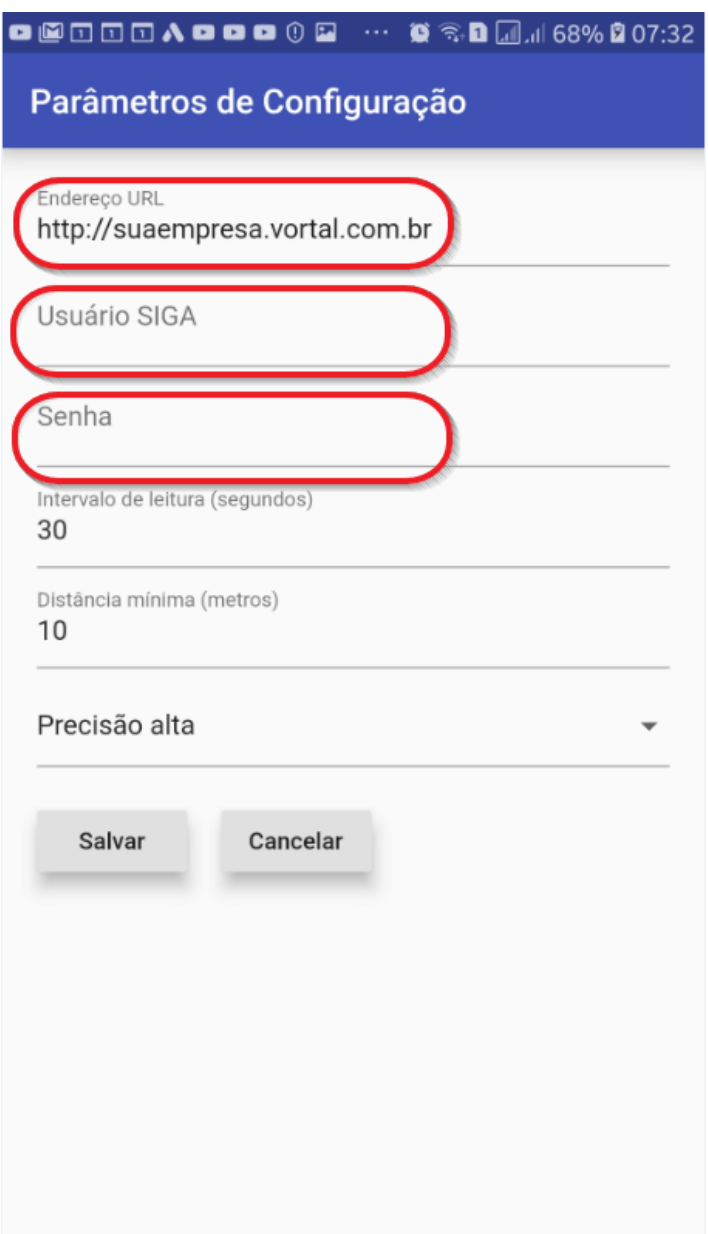

- Toque em **Login** e o sistema estará pronto para seu utilizado. Neste instante toda OS em seu nome estará disponivel na tela.

### **3. Utilizando o App**

Uma fez feito o seu login, não é mais necessário acessar este item. Suas tarefas diárias serão **Iniciar** sua jornada de trabalho, **Encerrar** a jornada e **Trabalhar** nas suas OS.

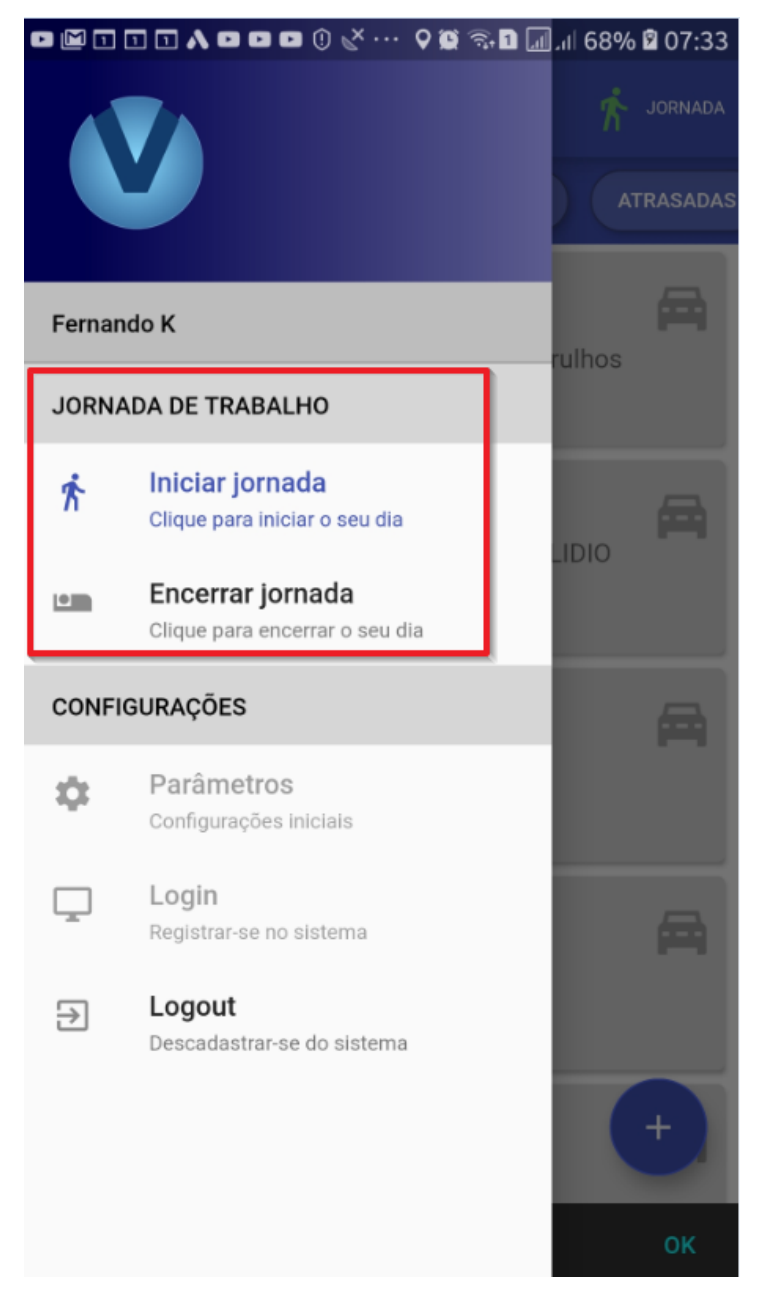

O aplicativo permite que você aponte o horário de chegada no cliente, tire foto dos serviços executados, tome a assinatura de aceite do seu cliente, e por fim, permite que você aponte o horário de saída do cliente.

O app é basic[amente dividido em 2 telas:](https://sac.vortal.com.br/index.php?action=artikel&cat=5&id=31&artlang=pt-br) **LISTAGEM** e **DETALHES**. A primeira tela apresentada é a LISTAGEM das ordens a serem atendidas, exibe a lista de tarefas geradas no sistema web que estão cadastradas em seu nome e necessitam atenção. Basta tocar em uma OS na lista que o sistema exibe seus detalhes/instruções.

a) Identifique a OS que você irá atender na aba de listagem. Tocando no icone do mapa, vai abrir seu Waze com a rota para o destino.

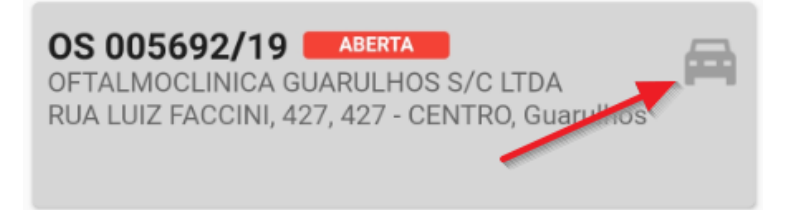

b) Quando chegar ao cliente, toque na OS e efetue seu **CHECK-IN**:

Problema comunicado CONTRATO DE LOCAÇÃO- apresentando barulho na hora de imprimir e/ou copiar e além disso, as cópias estão muito claras. Solução adotada Check-In × Fotos × **Assinatura** × Check-Out ×

c) Ao terminar os serviços, toque no botão FOTOS e registre as fotos do seu atendimento; em seguida, colha a assintura do seu cliente, tocando no botão ASSINATURA correspondente logo abaixo:

Problema comunicado

CONTRATO DE LOCAÇÃO- apresentando barulho na hora de imprimir e/ou copiar e além disso, as cópias estão muito claras.

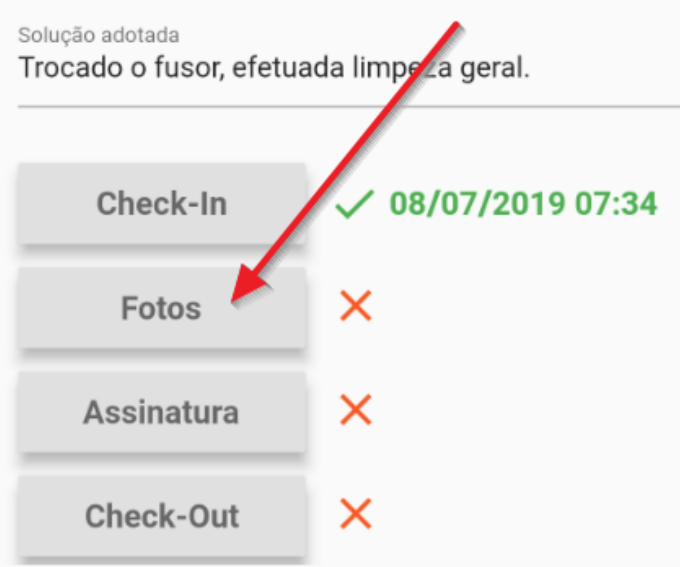

d) Informe no campo **Solução Adotada** o que foi efetuado no atendimento (sem ele preenchido, você não conseguirá encerrar o atendimento). Quando tudo estiver pronto, toque no botão **CHECK-OUT**

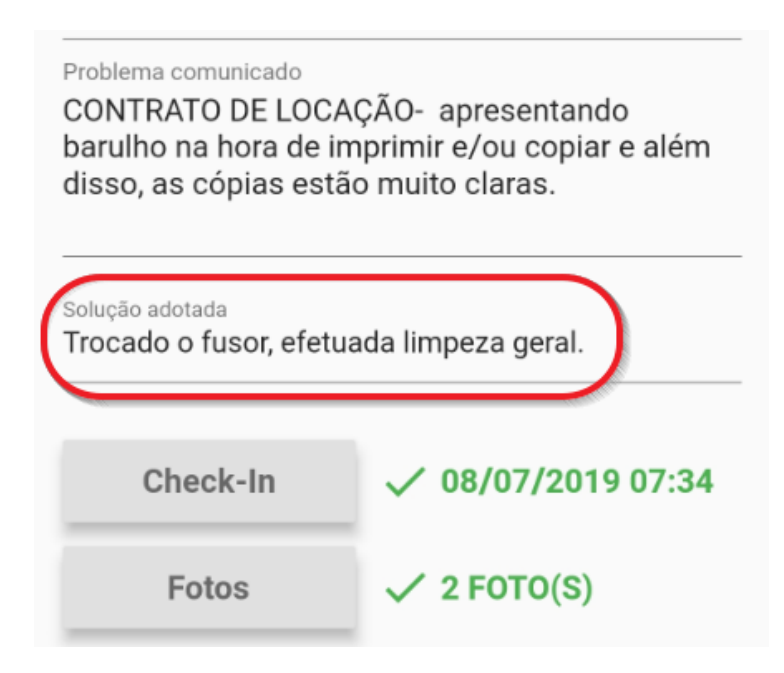

# **Locações** Declaro que o serviço referente a OS 005560/19 foi realizado<br>DOUGLAS SANCHES CEOLA ኍ Assinatura da OS 005560/19 **Salvar** MMM Limpar Cancelar

A OS exibirá os detalhes de sua chegada e saída como abaixo:

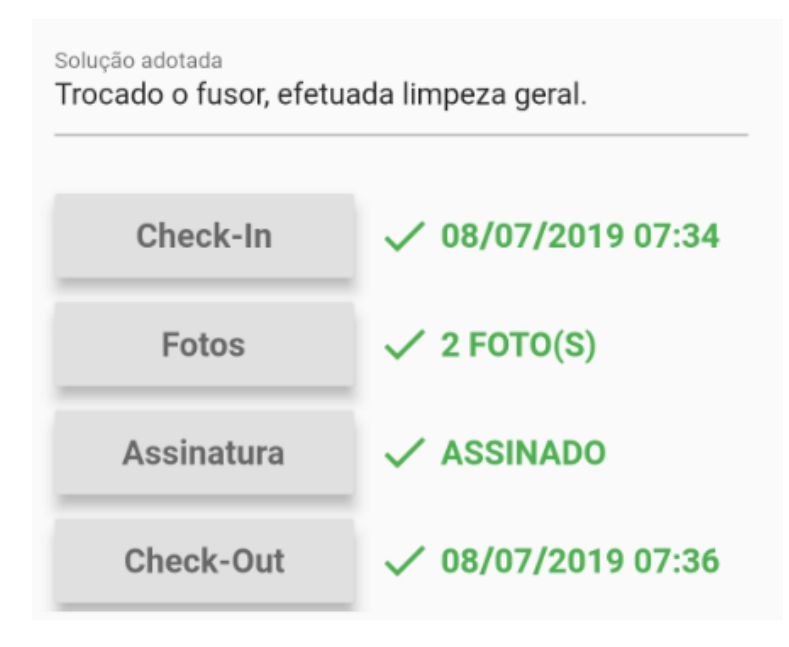

**Nota:** O app possui também um botão na tela principal chamado **CHECK-IN AVULSO** que permite registrar qualquer ocorrência/atividade/anotação que não esteja na lista pré-programada. Ao fazer um check-in avulso o sistema abre uma tela de livre digitação, que poderá ser mais tarde impressa juntamente com os demais check-ins registrados/programados. Esta listagem poderá servir como relatório de atividades do seu dia. Utilize o check-in avulso de acordo com a sistemática definida por sua empresa.

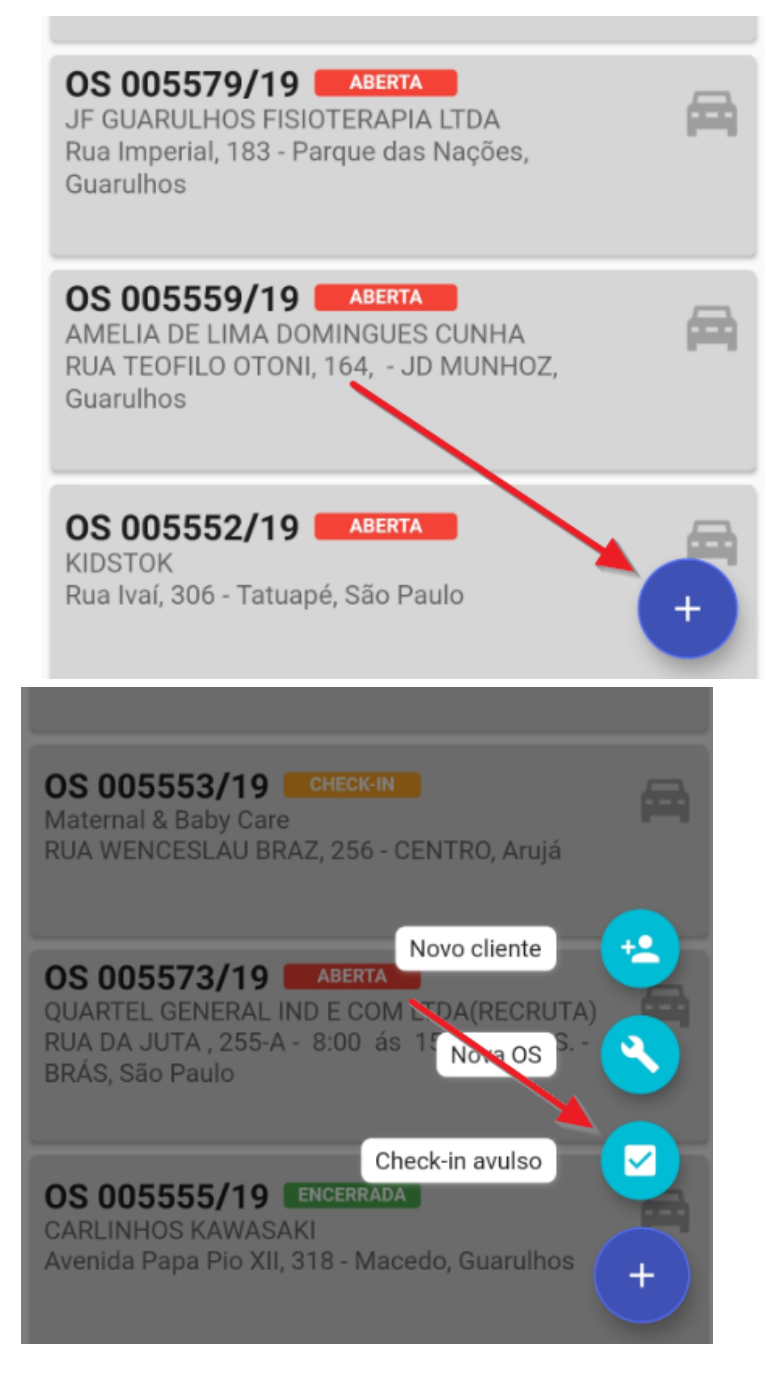

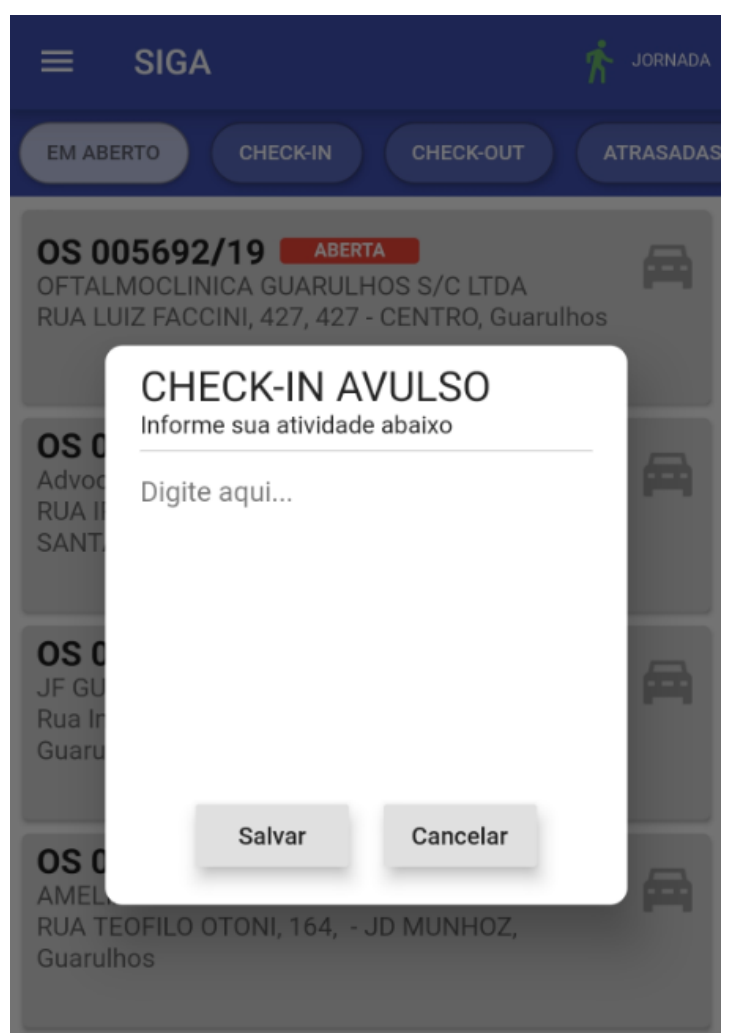

### **4. Visualização no SIGA**

Todos os registros efetuados pelo app estarão disponíveis no ERP através dos menus abaixo.

#### a) Menu **Rastreamento**

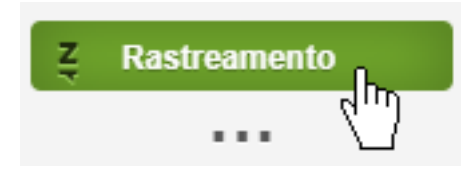

b) O sistema exibe um panorama contendo os últimos posicionamentos de cada usuário e as OS que necessitam de atenção:

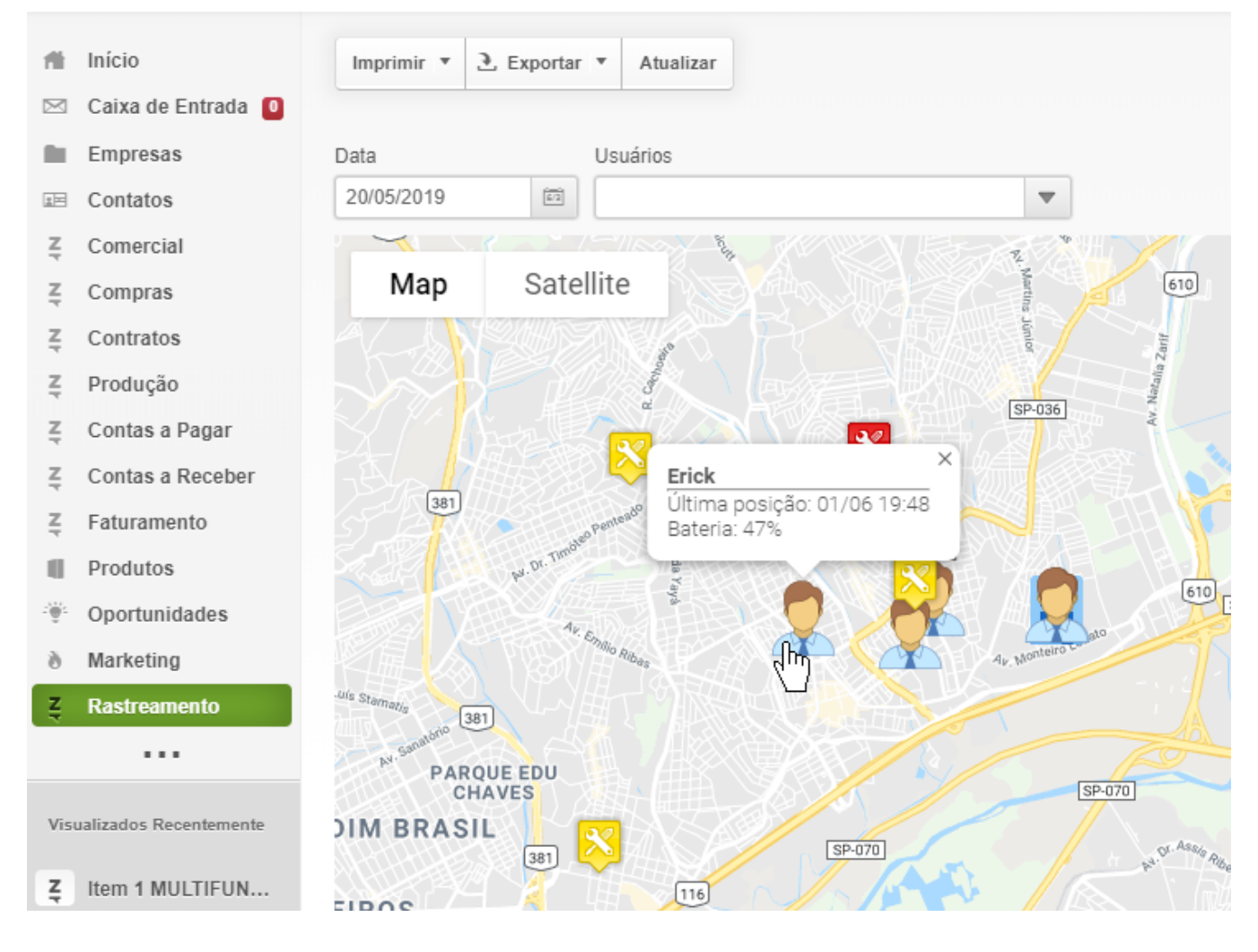

#### Legenda:

Ordens [de serviço em aberto / atrasadas \(até a data selecionada,](https://sac.vortal.com.br/index.php?action=artikel&cat=5&id=31&artlang=pt-br) inclusive)

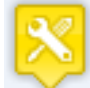

 Ordens de serviço em andamento (com check-in efetuado, até a data selecionada, inclusive)

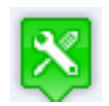

Ordens de serviço encerradas (com check-out efetuado na data selecionada)

c) Selecionando um usuário específico, o sistema exibe a rota efetuada no dia selecionado. Utilize os 2 filtros em conjunto para identificar o trajeto de cada usuário em um dia específico:

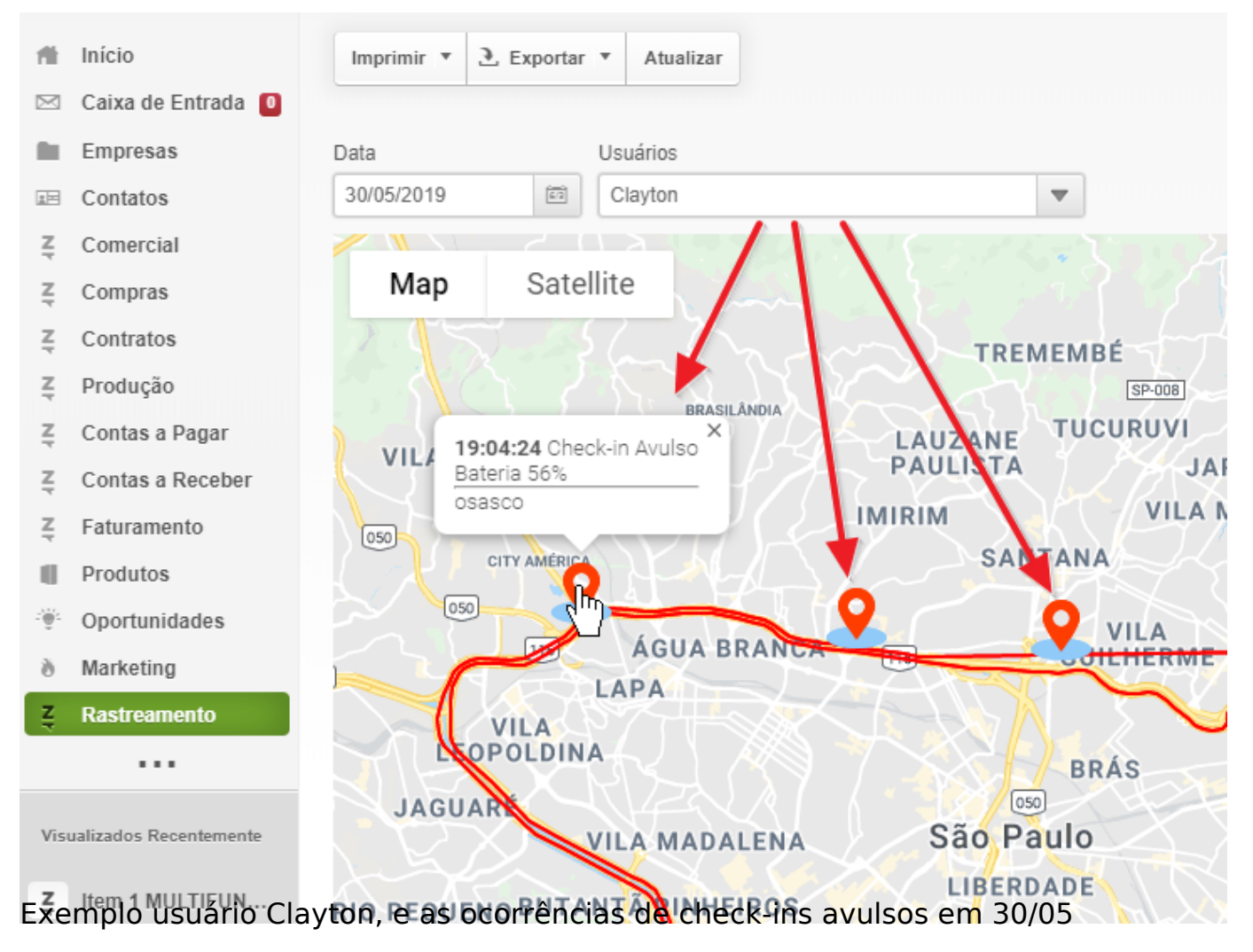

 d) Relatórios: para extrair os dados em listagem, selecione uma das 2 opções abaixo, considerando que:

- imprimir selecionados: considera a **data** e o **usuário** selecionado

 - imprimir todos: considera **apenas a data**, e exibe uma listagem com todas as atividades do dia

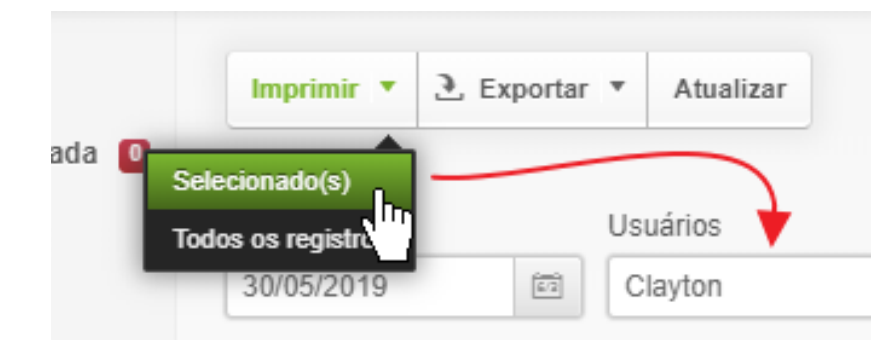

### TRACKING :: ATIVIDADES DE 30/05/2019

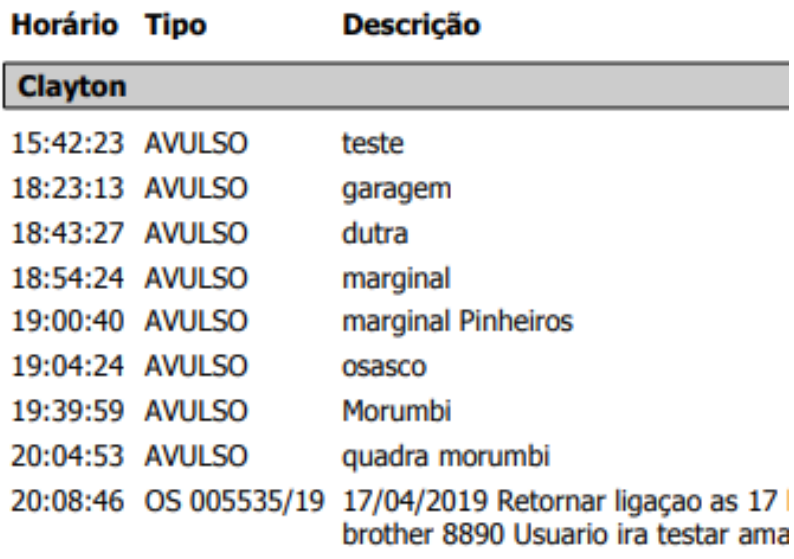

### **TRACKING :: ATIVIDADES**

Horário Tipo

**Descrição** 

**Fernando** 

**Leandro** 

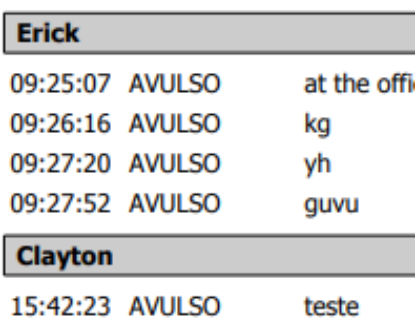

Página 12 / 13 **(c) 2024 Vortal Admin <info@vortal.com.br> | 18-05-2024 12:53** [URL: https://sac.vortal.com.br/index.php?action=artikel&cat=5&id=31&artlang=pt-br](https://sac.vortal.com.br/index.php?action=artikel&cat=5&id=31&artlang=pt-br)

### **ATIVIDADES**

Período: 28/11/2019 a 30/11/2019;

#### RTK1

#### 28/11/2019

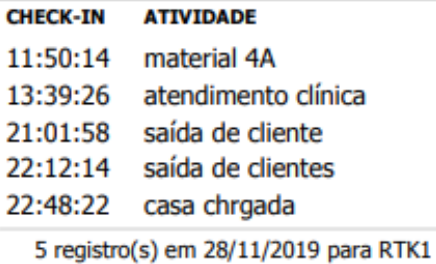

#### 29/11/2019 **CHECK-IN ATIVIDADE**

08:17:04 saída de casa

ID de solução único: #1031 Autor: : Fernando Última atualização: 2020-09-22 16:52

> Página 13 / 13 **(c) 2024 Vortal Admin <info@vortal.com.br> | 18-05-2024 12:53** [URL: https://sac.vortal.com.br/index.php?action=artikel&cat=5&id=31&artlang=pt-br](https://sac.vortal.com.br/index.php?action=artikel&cat=5&id=31&artlang=pt-br)